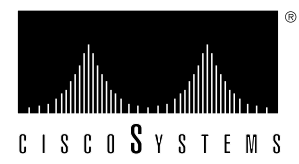

Customer Order Number: Documentation Part Number:

DOC-781066= 78-1066-04

# Ethernet Interface Processor (EIP) Installation and Configuration

# **Product Numbers: CX–EIP2, CX-EIP4, and CX–EIP6**

This publication provides instructions for installing the Ethernet interface processor (EIP) in your Cisco 7000 series and Cisco 7500 series router. The upgrade instructions include steps for upgrading the EIP microcode by downloading a new image. This publication also contains basic configuration steps and examples for configuring the Ethernet interfaces on a new EIP.

For complete descriptions of interface subcommands and the configuration options available for Ethernet interfaces, refer to the *Router Products Command Reference* and *Router Products Command Summary* publications, available on UniverCD or in print.

Sections in this publication include the following:

- [Product Description, page 2](#page-1-0)
- [Installation Prerequisites, page 13](#page-12-0)
- [Installation, page 19](#page-18-0)
- [Configuring the Interfaces, page 24](#page-23-0)
- [Upgrading Microcode, page 31](#page-30-0)
- [Replacing Connector Locks, page 34](#page-33-0)
- [Cisco Information Online, page 37](#page-36-0)

# <span id="page-1-0"></span>**Product Description**

This section provides a description of Ethernet theory and of the EIP features and functions.

### Ethernet Overview

The term *Ethernet* is commonly used for all carrier sense multiple access/collision detection (CSMA/CD) local area networks (LANs) that generally conform to Ethernet specifications, including IEEE 802.3. Ethernet Version 2 and IEEE 802.3 were based on, and developed shortly after, Ethernet Version 1. The slight differences between Ethernet and IEEE 802.3 are implemented in hardware, and both are supported automatically by the EIP without any hardware or software configuration changes. Together, Ethernet and IEEE 802.3 are the most widely used local-area network protocols. They are well suited to applications where a local communication medium must carry sporadic, occasionally heavy traffic at high peak data rates.

Stations on a CSMA/CD LAN can access the network at any time. Before sending data, the station *listens* to the network to see of it is already in use. If it is, the station waits until the network is not in use, then transmits. A collision occurs when two stations listen for network traffic, hear none, and transmit simultaneously. When this happens, both transmissions are damaged, and the stations must retransmit them. The stations detect the collision and use backoff algorithms to determine when they should retransmit.

Both Ethernet and IEEE 802.3, are broadcast networks, which means that all stations see all transmissions. Each station must examine received frames to determine whether it is the intended destination and, if it is, pass the frame to a higher protocol layer for processing. IEEE 802.3 specifies several different physical layers, and Ethernet defines only one. Each IEEE 802.3 physical layer protocol has a name that summarizes it characteristics in the format*speed/signaling method/segment length* where *speed* is the LAN speed in Mbps,*signaling method* is the signaling method used (either *Base*band or *Broad*band), and *segment length* is the maximum length between stations in hundreds of meters. For example, 10Base5 specifies a 10Mbps Baseband LAN with network segments spaced at 500 meters. [Table 1](#page-1-1) summarizes the characteristics of Ethernet Version 2 and IEEE 802.3.

# <span id="page-1-1"></span>**Ethernet IEEE 802.3 10Base5 10Base2 10BaseT**

**Table 1 Ethernet Version 2 and IEEE 802.3 Physical Characteristics**

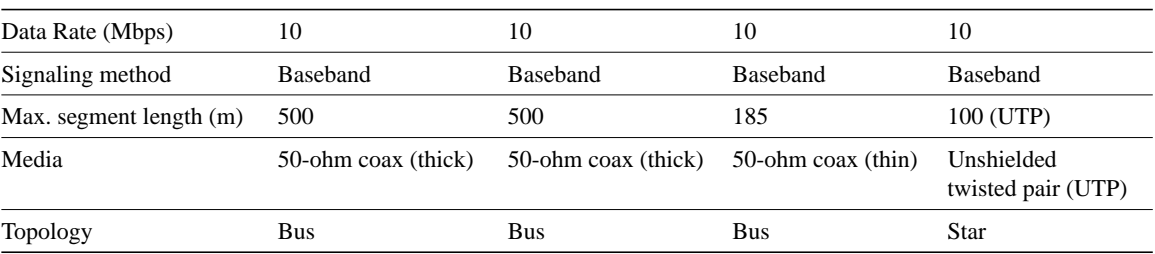

Ethernet is most similar to IEEE 802.3 10Base5. Both of these protocols specify a bus topology network with a connecting cable between the end stations and the actual network medium. Both protocols require a device that acts as an interface between the end stations in this case, the EIP) and the actual network medium (cable). The Ethernet specifications call this device a *transceiver* and it is connected to the station with a *transceiver cable*. The IEEE 802.3 specifications refers to the same type of device as a *media attachment unit* (MAU) and to the cable as an *attachment unit interface* (AUI). Both transceiver cables and AUIs can connect to the EIP ports directly.

### EIP Description

The Ethernet interface processor (EIP) provides two, four, or six high-speed AUI (10 Mbps) ports; [Figure 1](#page-2-0) shows a six-port EIP. Each port supports both Ethernet Version 1 and IEEE 802.3/Ethernet Version 2 interfaces. A 16-million-instructions-per-second (mips) bit-slice processor provides a high-speed data path between the EIP and other interface processors. The EIP firmware (microcode), which contains card-specific software instructions, resides in a ROM in socket U101.

#### **Figure 1 Ethernet Interface Processor (EIP)**

<span id="page-2-0"></span>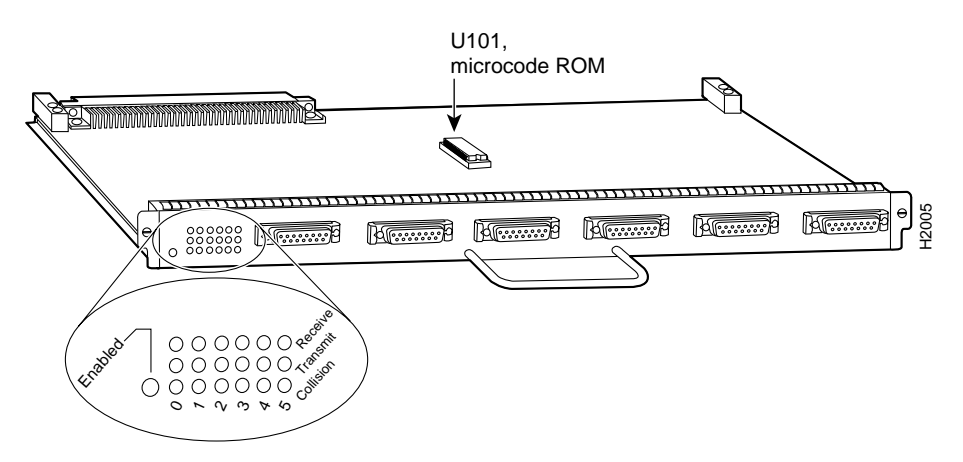

You can install interface processors in all available interface processor slots. (Refer to [Figure 6,](#page-7-0) [Figure 7,](#page-8-0) [Figure 8](#page-9-0), [Figure 9,](#page-10-0) or [Figure 10](#page-11-0), depending on your chassis type.) Each Ethernet port requires an Ethernet transceiver or a media attachment unit (MAU) and a transceiver cable or attachment unit interface (AUI) to connect to the external network.

### Ethernet Interface Ports

The two, four, or six Ethernet connectors on the EIP are standard 15-pin female AUI connectors. Each port supports both Ethernet Version 1 and IEEE 802.3/Ethernet Version 2 interfaces; the EIP senses the type of connection from the interface cable you connect and adjusts automatically for the appropriate interface type. The ports are independent, so you can mix both versions on one EIP. Slide-type cable locks are standard on all ports; however, an adapter kit is included with each EIP so that you can change the locks to the jackscrew type to accommodate your interface cables. Refer to [the section "Ethernet Connector Locks" on page 6](#page-5-0) for a description.

[Table 2](#page-3-0) lists the signals for the 15-pin Ethernet connector used on the EIP ports.

| Pin   | <b>Circuit</b> | <b>Description</b>                    |
|-------|----------------|---------------------------------------|
| 3     | $DO-A$         | Data Out Circuit A                    |
| 10    | $DO-B$         | Data Out Circuit B                    |
| 11    | $DO-S$         | Data Out Circuit Shield               |
| 5     | $DI-A$         | Data In Circuit A                     |
| 12    | DI-B           | Data In Circuit B                     |
| 4     | DI-S           | Data In Circuit Shield                |
| 7     | $CO-A$         | Control Out Circuit A (not used)      |
| 15    | $CO-B$         | Control Out Circuit B (not used)      |
| 8     | $CO-S$         | Control Out Circuit Shield (not used) |
| 2     | $CI-A$         | Control In Circuit A                  |
| 9     | CI-B           | Control In Circuit B                  |
| 1     | $CI-S$         | Control In Circuit Shield             |
| 6     | VC             | <b>Voltage Common</b>                 |
| 13    | VP             | <b>Voltage Plus</b>                   |
| 14    | VS             | Voltage Shield                        |
| Shell | PG             | Protective Ground/Case Ground         |

<span id="page-3-0"></span>**Table 2 Ethernet Connector Signals**

#### <span id="page-3-1"></span>EIP LEDs

The EIP contains the enabled LED that is standard on all interface processors and a bank of status LEDs for each of the ports. After system initialization, the enabled LED goes on to indicate that the EIP has been enabled for operation. The following conditions must be met before the EIP is enabled:

- The EIP is correctly connected to the backplane and receiving power.
- The EIP contains a valid microcode version that has successfully been downloaded.
- The CxBus or CyBus recognizes the EIP.

If any of these conditions is not met, or if the initialization fails for other reasons, the enabled LED does not go on.

Below the enabled LED, a bank of LEDs indicate the state of each physical port. The upper row of three LEDs indicates the state of port 0, the row below the first indicates port 1, and so on. Each row of LEDs indicates that the corresponding port is in one of the of three possible states:

- Collision—goes on when a frame collision has been detected.
- Transmit—goes on when frames are being transmitted.
- Receive—goes on when frames are being received.

These LED states are described in more detail [the section "Checking the Installation" on page 22](#page-21-0).

#### EIP Microcode

The EIP microcode (firmware) is a software image that provides card-specific software instructions. A ROM component in socket U101 of the EIP module card contains the default EIP microcode. The router supports downloadable microcode, which enables you to upgrade microcode versions by downloading new microcode images, storing them in Flash memory, and instructing the system to load an image from Flash instead of the default ROM image. You can store multiple images for an interface type and, with a configuration command, instruct the system to load any one of them or the default ROM image. All interfaces of the same type (EIP, HIP, and so on) will load the same microcode image, either from the default ROM image or from a single image stored in Flash.

Although multiple microcode versions for a specific interface type can be stored concurrently in Flash, only one image can load at startup. The **show controller cxbus** command displays the currently loaded and running microcode version for each interface processor. The **show configuration** EXEC command shows the current system instructions for loading microcode at startup.

For a complete description of microcode and downloading procedures, refer to [the section](#page-30-0) ["Upgrading Microcode" on page 31.](#page-30-0)

### <span id="page-4-1"></span><span id="page-4-0"></span>Ethernet Network Connections

The Ethernet ports on the EIP are standard 15-pin female AUI connectors that require an AUI or transceiver cable with a 15-pin male connector. (See [Figure 2](#page-4-0).)

#### **Figure 2 Ethernet AUI Plug and Receptacle**

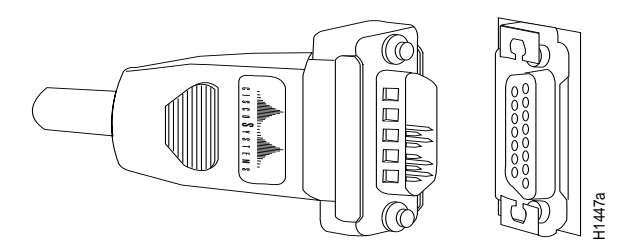

You will need an Ethernet transceiver to provide the interface between the EIP ports and the Ethernet network. Most connections require a transceiver cable between the transceiver and the EIP. (See [Figure 3](#page-5-1).) However, some unshielded twisted-pair (10BaseT) transceivers are compact enough to connect directly to the EIP ports without impeding other connections. When planning your installation and connections, be sure to consider the high density of ports on the EIP, its proximity to other interface processors, and the size of any transceivers you plan to connect directly to the ports. If possible, install the EIP in an interface processor slot between two unoccupied slots to For the transceiver to provide the interface between the EIP ports and the transceiver to provide the interface between the EIP ports and the stransceivers are correct directly to the EIP ports without impeding other conn

[Figure 3](#page-5-1) shows an example of a typical Ethernet AUI connection.

<span id="page-5-1"></span>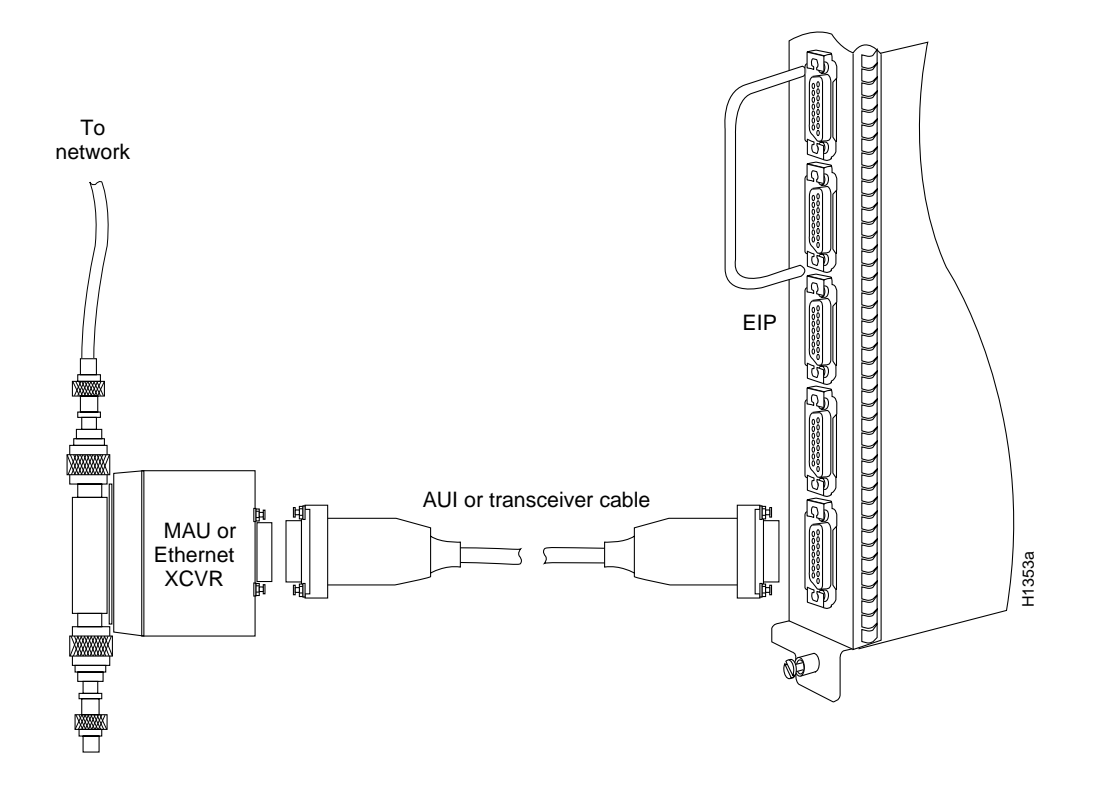

#### **Figure 3 Ethernet Cable Connection**

<span id="page-5-0"></span>Ethernet Connector Locks

Ethernet ports use either slide-type locks (as shown in [Figure 4](#page-5-2)) or screw-type locks (shown in [Figure 5\)](#page-6-0) to secure the cable to the port and provide strain relief. The slide-type lock is most common and is used on the EIP ports. The type of connector lock you use on the EIP depends on the type of Ethernet interface cables you use. Cables with two short posts on the cable connector need the slide-type lock shown in [Figure 4](#page-5-2); a bracket on the port slides (or snaps) around the posts on the cable connector to secure it.

<span id="page-5-2"></span>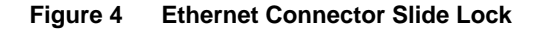

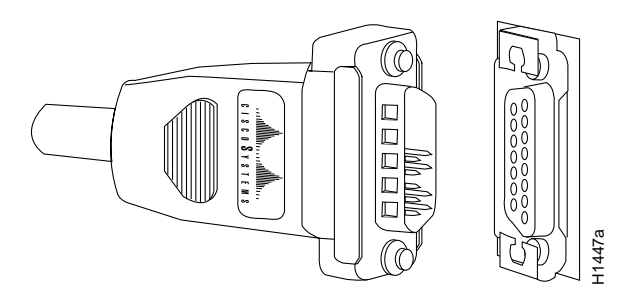

The slide-type locks are standard on the EIP ports; however, conversion kits are included with each EIP to replace the slide-type locks on ports you will connect to interface equipment that uses the screw-type locks. Cables with knurled thumbscrews (screws you can tighten with your fingers) on the cable connector need a port with jackscrews into which you insert and tighten the thumbscrews. (See [Figure 5](#page-6-0).)

### **Figure 5 Ethernet Connector Jackscrews**

<span id="page-6-0"></span>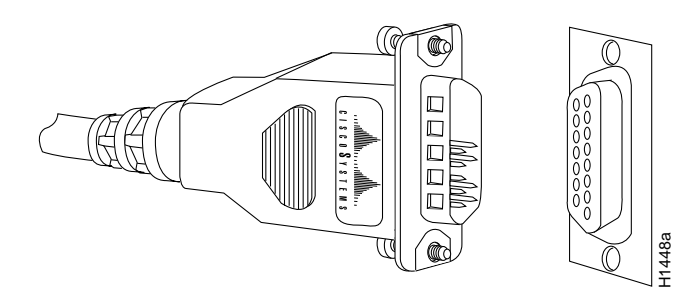

# What is the Cisco 7000 Series?

Network interfaces for a Cisco 7000 series reside on modular interface processors, which provide a direct connection between the high-speed Cisco Extended Bus (CxBus) and the external networks.

[Figure 6](#page-7-0) and [Figure 7](#page-8-0) show the rear of the Cisco 7000 series router: the seven-slot Cisco 7000 and the five-slot Cisco 7010. Access to the processor slots and the removable power supplies is from the rear, as shown. Two slots are reserved for the Route Processor (RP), which contains the system processor, and the Switch Processor (SP) (or Silicon Switch Processor [SSP]), which performs packet switching functions. The remaining slots support any combination of network interface types: serial, Ethernet, Token Ring, FDDI, or HSSI.

The EIP and all other interface processors support online insertion and removal (OIR), which allows you to remove and install an EIP while the system is operating, without shutting down system power.

<span id="page-7-0"></span>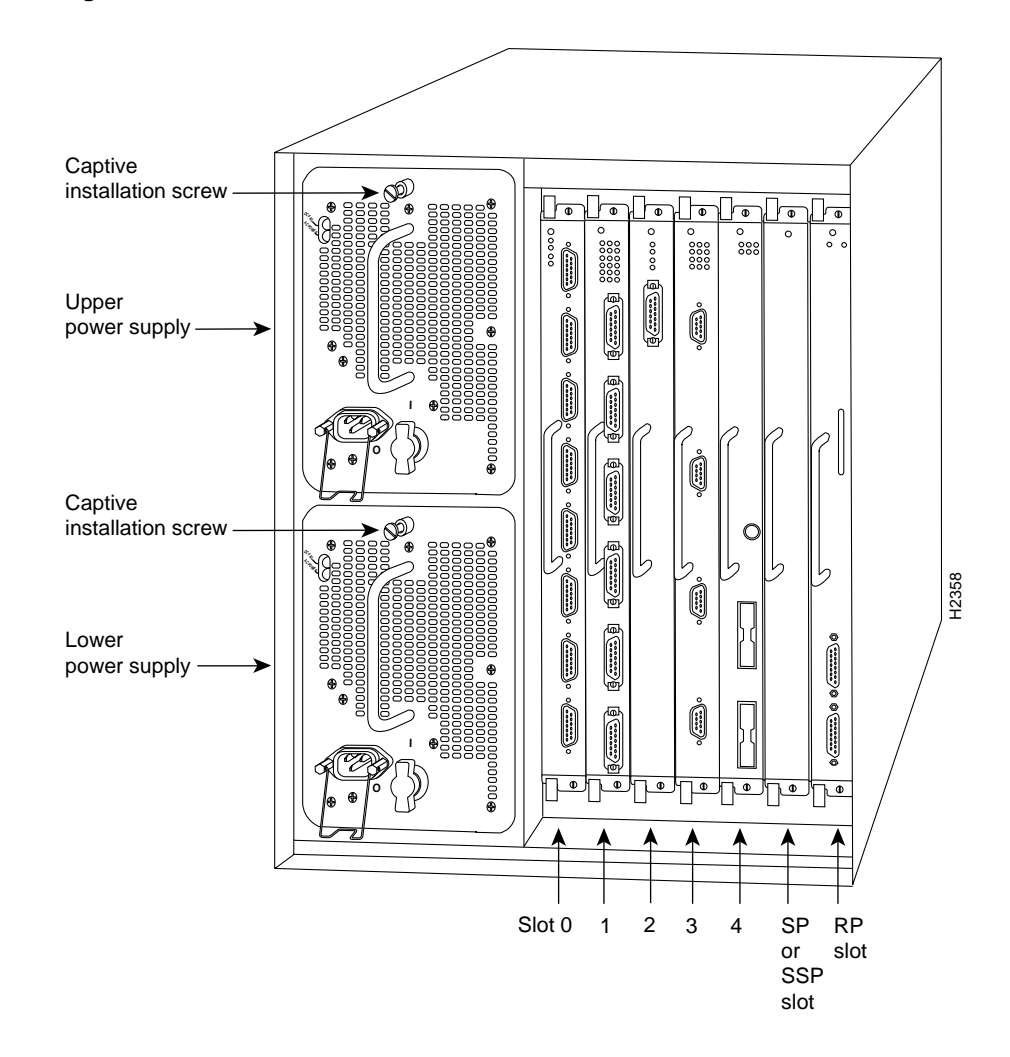

#### **Figure 6 Cisco 7000, Interface Processor End**

<span id="page-8-0"></span>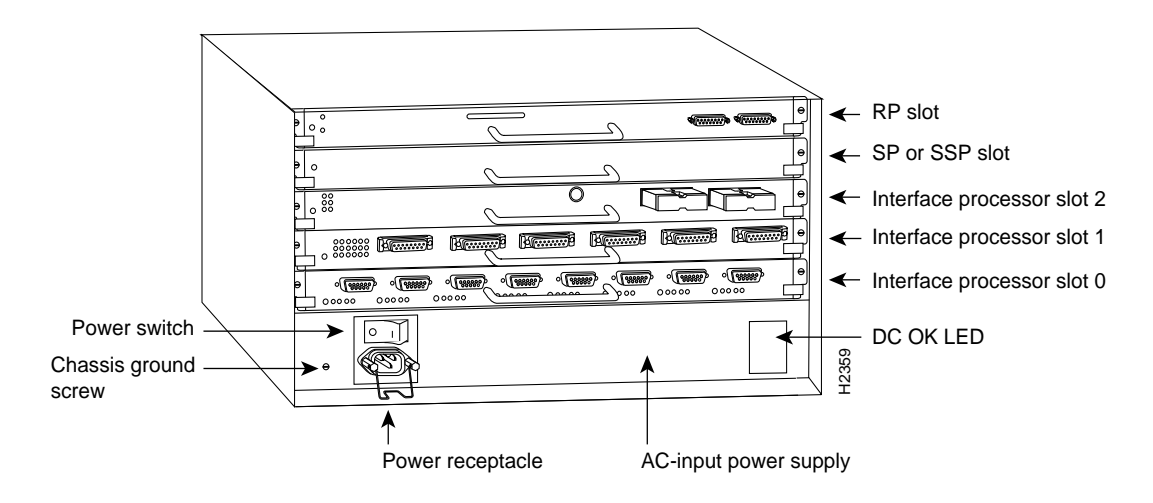

#### **Figure 7 Cisco 7010, Interface Processor End**

# What is the Cisco 7500 Series?

The Cisco 7500 series consists of three router models: the Cisco 7505, the Cisco 7507, and the Cisco 7513. All three models provide high reliability, availability, serviceability, and performance. The three systems support multiprotocol, multimedia routing, and bridging with a wide variety of protocols and any combination of Ethernet, Fast Ethernet, Token Ring, Fiber Distributed Data Interface (FDDI), serial, multichannel, channel attachment, and High-Speed Serial Interface (HSSI) media. Network interfaces reside on modular interface processors, which provide a direct connection between the high-speed, 1.067-gigabits-per-second (Gbps) Cisco Extended Bus (CyBus) and the external networks.

**Note** The Cisco 7507 and Cisco 7513 have dual CyBuses, for an aggregate bandwidth of 2.134 Gpbs.

[Figure 8](#page-9-0) shows the rear of the five-slot Cisco 7505 router. In the Cisco 7505, one slot (4) is reserved for the Route Switch Processor (RSP1), which contains the system processor and performs packet switching functions. Slots 0 through 3 are for interface processors.

<span id="page-9-0"></span>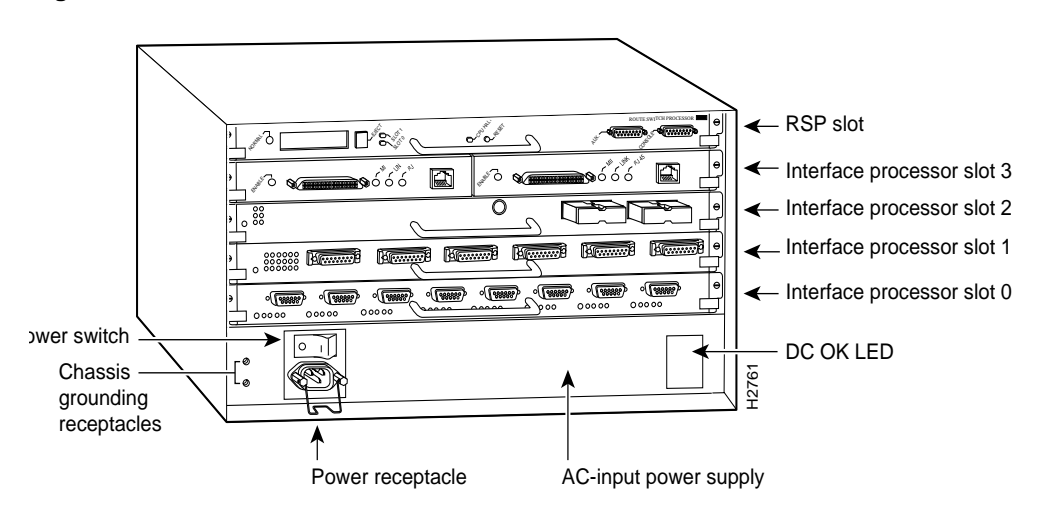

**Figure 8 Cisco 7505, Interface Processor End**

[Figure 9](#page-10-0) shows the rear of the seven-slot Cisco 7507 router. In the Cisco 7507, up to two slots (2 and 3) are reserved for the Route Switch Processor (RSP2), which contains the system processor and performs packet switching functions. Slots 0 and 1, and 4 through 6 are for interface processors.

<span id="page-10-0"></span>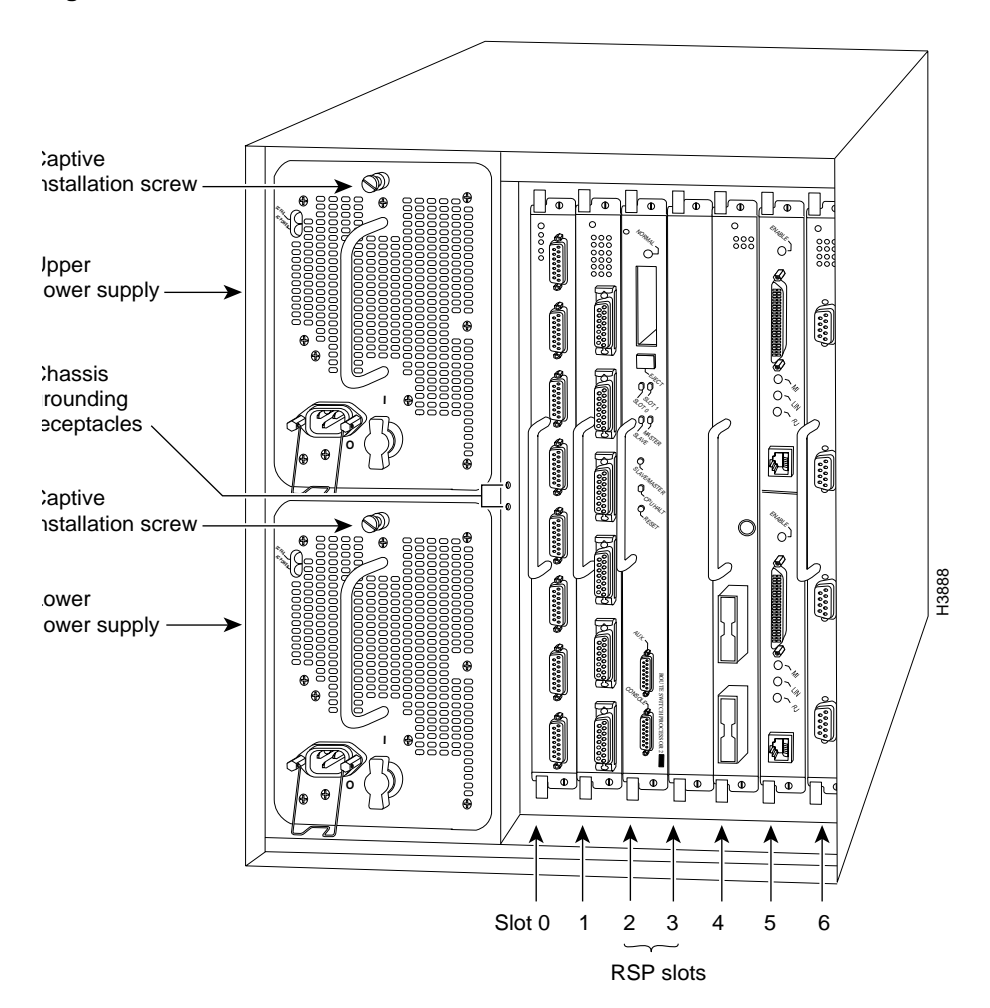

**Figure 9 Cisco 7507, Interface Processor End**

[Figure 10](#page-11-0) shows the rear of the Cisco 7513, with two AC-input power supplies installed. Two slots (6 and 7) are reserved for the second generation Route Switch Processor (RSP2), which contains the system processor and performs packet switching functions. Slots 0 through 5, and 8 through 12 are for interface processors.

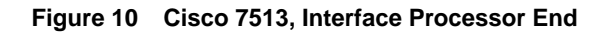

<span id="page-11-0"></span>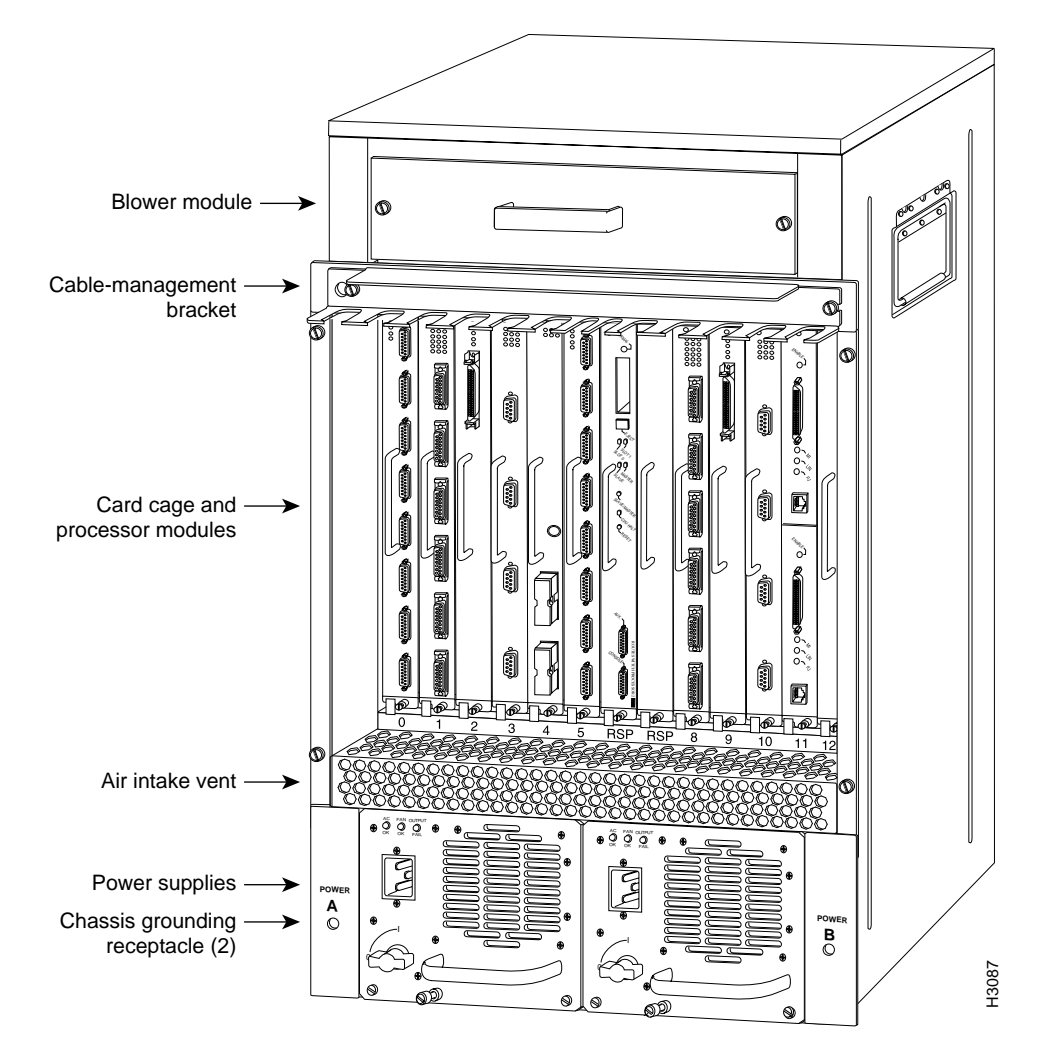

# <span id="page-12-0"></span>**Installation Prerequisites**

This section provides a list of parts and tools you will need to perform the installation, and safety and ESD-prevention guidelines to help you to avoid injury and damage to the equipment. It also provides a detailed description of the online insertion and removal (OIR) function to help you perform online installation successfully and avoid error message and system restarts. If you are installing a new EIP, be sure to review the equipment descriptions and distance limitations in [the](#page-4-1) [section "Ethernet Network Connections" on page 5](#page-4-1) when preparing your site and planning network connections.

### Distance Limitations for Ethernet Connections

The maximum distances for Ethernet network segments and connections depend on the type of transmission cable used: 0.4 diameter coax (10Base5), 0.25-inch diameter coax (10Base2), or unshielded twisted-pair (10BaseT). The term *10Base5* is an abbreviation for *10-Mbps* transmission, *Baseband* medium, and a maximum cable length of *500* meters.

Network connections to the coax-type cables are tapped into a network segment and must be spaced at specific intervals. The maximum number of connections (taps) per segment and the recommended intervals at which they must be placed are shown in [Table 3](#page-12-1). A maximum of four repeaters can be used to link segments in a single network.

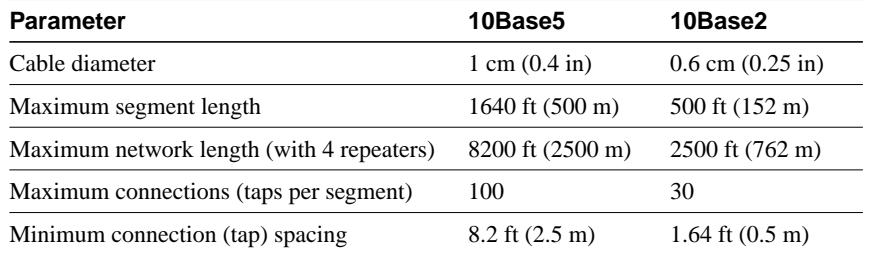

#### <span id="page-12-1"></span>**Table 3 Ethernet Coax-Type Connection Limits for 10-Mbps Transmission**

The unshielded twisted-pair (UTP) cabling used with 10BaseT is suitable for voice transmission, but might incur problems transmitting data at 10-Mbps rates. The IEEE recommendations for the maximum distance between station (connection) and hub is 328 feet (100 meters) for 10BaseT at 10 Mbps.

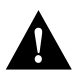

**Caution** Some 10BaseT transceivers can connect directly to the ports on the EIP. When planning network connections, consider the size and placement of the transceivers you plan to attach directly to the EIP. The high density of connectors on the interface processors might prevent you from being able to attach transceivers directly without overlapping and possibly impairing access to connectors on adjacent interface processors.

# Ethernet Transceivers

You need an Ethernet transceiver or media attachment unit (MAU) to connect the EIP port to the Ethernet network. Several types of single-port and multiport transceivers are available. The type you use depends on the type of cabling your Ethernet network uses: thick wire (10Base5), thin wire (10Base2), or unshielded twisted pair (10BaseT at 10 Mbps). Some examples are shown in [Figure 11.](#page-13-0) You can connect either Ethernet Version 1 or Version 2/IEEE 802.3 interfaces; the EIP automatically supports both types.

<span id="page-13-0"></span>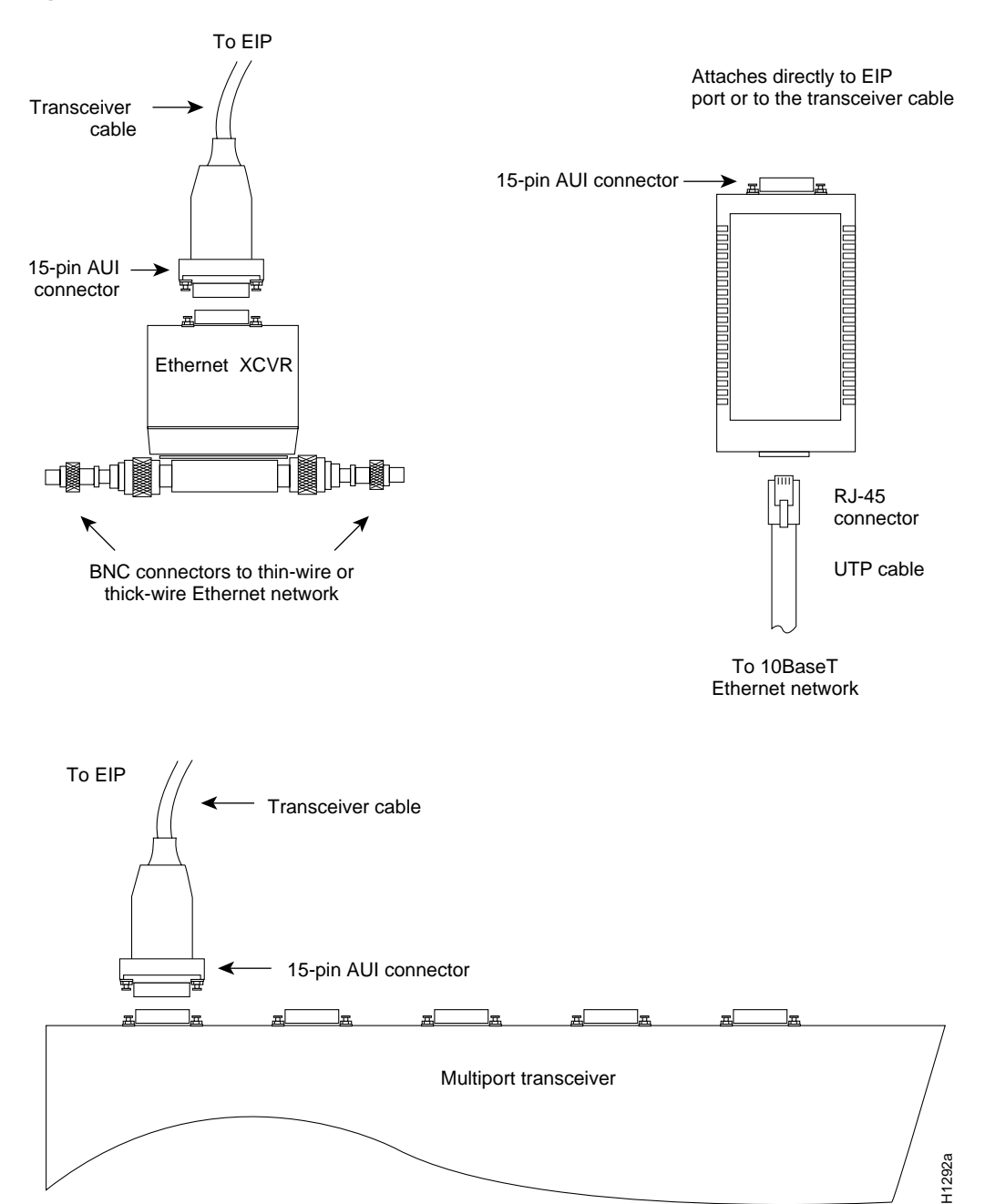

**Figure 11 Examples of Ethernet Transceiver Connections**

# **Safety**

Following are safety guidelines that you should follow when working with any equipment that connects to electrical power or telephone wiring.

### Electrical Equipment

Follow these basic guidelines when working with any electrical equipment:

- Before beginning any procedures requiring access to the chassis interior, locate the emergency power-off switch for the room in which you are working.
- Disconnect all power and external cables before moving a chassis.
- Do not work alone when potentially hazardous conditions exist.
- Never assume that power has been disconnected from a circuit; always check.
- Do not perform any action that creates a potential hazard to people or makes the equipment unsafe.
- Carefully examine your work area for possible hazards such as moist floors, ungrounded power extension cables, and missing safety grounds.

#### Telephone Wiring

Use the following guidelines when working with any equipment that is connected to telephone wiring or to other network cabling:

- Never install telephone wiring during a lightning storm.
- Never install telephone jacks in wet locations unless the jack is specifically designed for wet locations.
- Never touch uninsulated telephone wires or terminals unless the telephone line has been disconnected at the network interface.
- Use caution when installing or modifying telephone lines.

# <span id="page-14-0"></span>Preventing Electrostatic Discharge (ESD) Damage

Electrostatic discharge (ESD) damage, which can occur when electronic cards or components are improperly handled, results in complete or intermittent failures. The EIP comprises a printed circuit board that is fixed in a metal carrier. Electromagnetic interference (EMI) shielding, connectors, and a handle are integral components of the carrier. Although the metal carrier helps to protect the board from ESD, use a preventive antistatic strap whenever handling the EIP. Handle the carriers by the handles and the carrier edges only; never touch the boards or connector pins. Following are guidelines for preventing ESD damage:

- Always use an ESD wrist or ankle strap and ensure that it makes good skin contact and connect the equipment end of the strap to a captive installation screw on an installed power supply.
- When installing an EIP, use the ejector levers to properly seat the bus connectors in the backplane, then tighten both captive installation screws. (See [Figure 12](#page-17-0).) These screws prevent accidental removal, provide proper grounding for the system, and they help to ensure that the bus connectors are seated in the backplane.
- When removing an EIP, use the ejectors to release the bus connectors from the backplane. Use the handle to pull the EIP out slowly while keeping your other hand underneath the carrier to guide it straight out of the slot.
- Handle carriers by the handles and carrier edges only; avoid touching the board or connectors; place a removed EIP board-side-up on an antistatic surface or in a static shielding bag. If you plan to return the component to the factory, immediately place it in a static shielding bag.
- Avoid contact between the EIP and clothing. The wrist strap only protects the board from ESD voltages on the body; ESD voltages on clothing can still cause damage.

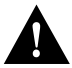

**Caution** Periodically check the resistance value of the antistatic strap. The measurement should be within the range of 1 and 10 megohms.

### <span id="page-15-0"></span>Online Insertion and Removal—An Overview

Online insertion and removal (OIR) allows you to remove and replace interface processors while the system is operating; you do not need to notify the software or shut down the system power. This section describes the mechanical functions of the system components and stresses the importance of following the correct procedures to avoid unnecessary restarts or card failures. This section is for background information only. Subsequent sections provide specific procedures for removing and installing an EIP. All CxBus and CyBus interface processors support OIR

Each processor module contains a bus connector with which it connects to the system backplane. The bus connector is a set of tiered pins, in three lengths. The pins send specific signals to the system as they make contact with the backplane. The system assesses the signals it receives and the order in which it receives them to determine what event is occurring and what task it needs to perform, such as reinitializing new interfaces or shutting down removed ones. For example, when you insert an interface processor, the longest pins make contact with the backplane first, and the shortest pins make contact last. The system recognizes the signals and the sequence in which it receives them. The system expects to receive signals from the individual pins in this logical sequence, and the ejector levers help to ensure that the pins mate in this sequence.

When you remove or insert an interface processor, the backplane pins send signals to notify the system, which then performs as follows:

- **1** Rapidly scans the backplane for configuration changes and does not reset any interfaces.
- **2** Initializes all newly inserted interface processors, noting any removed interfaces and placing them in the administratively shutdown state.
- **3** Brings all previously configured interfaces on the interface processor back to the state they were in when they were removed. Any newly inserted interfaces are put in the administratively shut down state, as if they were present (but unconfigured) at boot time. If a similar interface processor type has been reinserted into a slot, then its ports are configured and brought online up to the port count of the original interface processor.

OIR functionality enables you to add, remove, or replace interface processors with the system online, which provides a method that is seamless to end users on the network, maintains all routing information, and ensures session preservation.

When you insert a new interface processor, the system runs a diagnostic test on the new interfaces and compares them to the existing configuration. If this initial diagnostic test fails, the system remains off line for another 15 seconds while it performs a second set of diagnostic tests to determine whether or not the interface processor is faulty and if normal system operation is possible.

If the second diagnostic test passes, which indicates that the system is operating normally and the new interface processor is faulty, the system resumes normal operation but leaves the new interfaces disabled. If the second diagnostic test fails, the system crashes, which usually indicates that the new interface processor has created a problem on the bus and should be removed.

The system brings online only interfaces that match the current configuration and were previously configured as up; all other interfaces require that you configure them with the **configure** command. On interface processors with multiple interfaces, only the interfaces that have already been configured are brought online. The new interface remains in the administratively shutdown state until you configure it and bring it online.

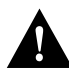

**Caution** While the EIP supports OIR, the system may indicate a hardware failure if you fail to follow proper procedures.

The function of the ejector levers (see [Figure 12](#page-17-0)) is to align and seat the card connectors in the backplane. Failure to use the ejectors and insert the interface processor properly can disrupt the order in which the pins make contact with the backplane.

Follow the EIP installation and removal instructions carefully, and review the following examples of incorrect insertion practices and results:

- Using the handle to force the interface processor all the way into the slot can pop the ejectors out of their springs. If you then try to use the ejectors to seat the interface processor, the first layer of pins (which are already mated to the backplane) can disconnect and then remate with the backplane, which the system interprets as a board failure.
- Using the handle to force or slam the interface processor all the way into the slot can also damage the pins on the board connectors if they are not aligned properly with the backplane.
- When using the handle (rather than the ejectors) to seat the interface processor in the backplane, you may need to pull the interface processor back out and push it in again to align it properly. Even if the connector pins are not damaged, the pins mating with and disconnecting from the backplane will cause the system to interpret a board failure. Using the ejectors ensures that the board connector mates with the backplane in one continuous movement.
- Using the handle to insert or remove an interface processor, or failing to push the ejectors to the full 90-degree position, can leave some (not all) of the connector pins mated to the backplane, a state which will hang the system. Using the ejectors and making sure that they are pushed fully into position ensures that all three layers of pins are mated with (or free from) the backplane.

It is also important to use the ejector levers when removing an interface processor to ensure that the board connector pins disconnect from the backplane in the logical sequence expected by the system. Any processor module that is only partially connected to the backplane can hang the bus.

<span id="page-17-0"></span>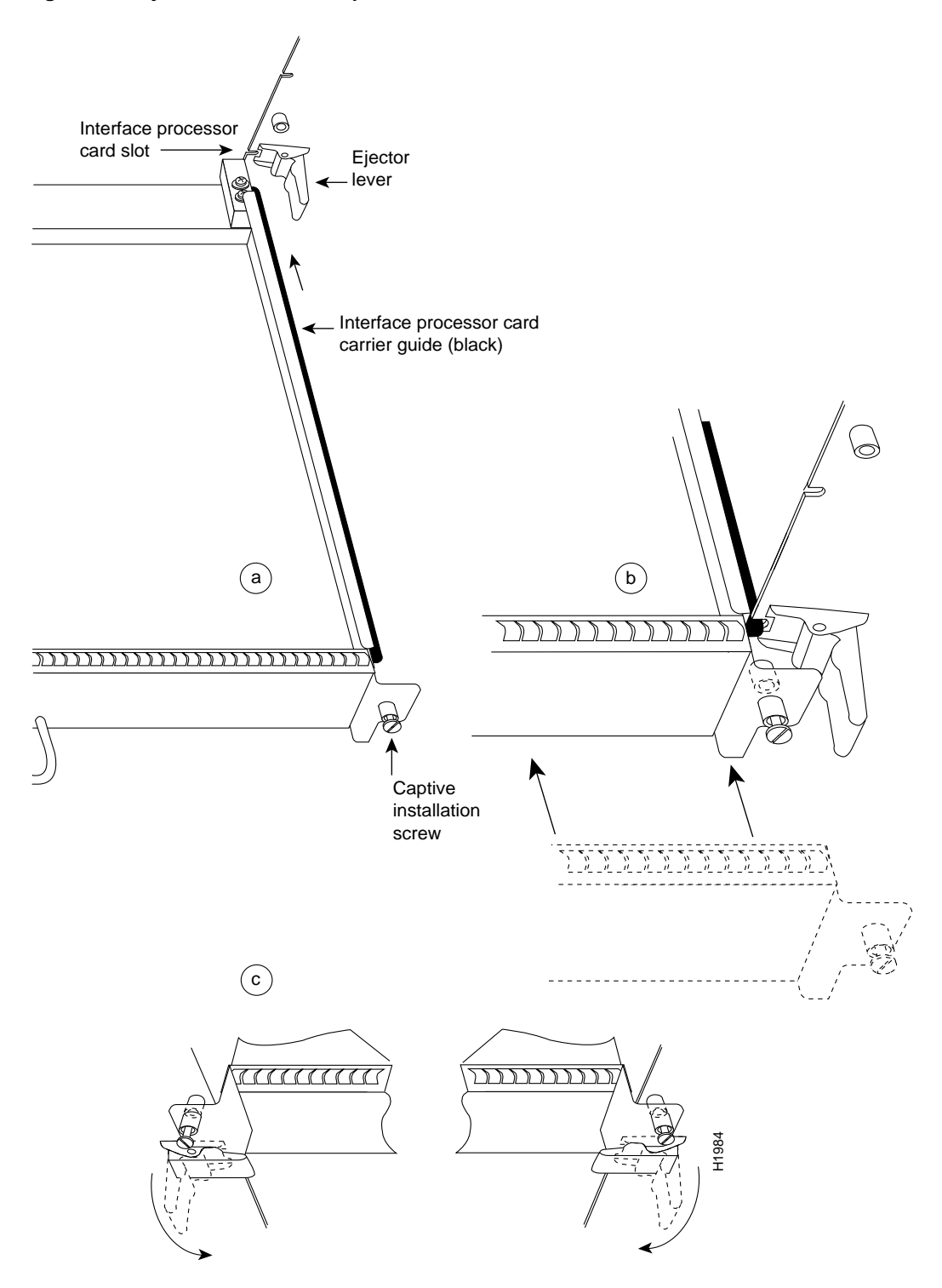

**Figure 12 Ejector Levers and Captive Installation Screws**

## List of Parts and Tools

You need the following tools and parts to install or upgrade an EIP. If you need additional equipment, contact a customer service representative for ordering information.

• Ethernet transceiver and, if required, a transceiver cable *OR*

Media attachment unit (MAU) and attachment unit interface (AUI) cable (optional)

- Number 1 Phillips or a 3/16-inch flat-blade screwdriver for the captive installation screws on the EIP
- ESD-prevention equipment or the disposable grounding wrist strap included with all upgrade kits
- If you are replacing the slide locks on the ports with jackscrews, you also need the following:
	- **—** 1/8-inch screwdriver and a 3/16-inch nutdriver
	- **—** Jackscrew replacement kit for each port (see [page 34](#page-33-1) for a list of the kit contents)

### <span id="page-18-0"></span>**Installation**

The following sections describe the procedures for removing or installing an EIP in the Cisco 7000. The OIR function allows you to install and remove an EIP without first shutting down the system; however, you must follow the instructions carefully. Failure to insert the EIP properly can cause system error messages indicating a board failure. For a complete description of OIR, refer to [the](#page-15-0) [section "Online Insertion and Removal—An Overview" on page 16](#page-15-0).

Each unused interface processor slot contains an interface processor filler (which is an interface processor carrier without an interface board) to keep dust out of the chassis and to maintain proper air flow through the interface processor compartment. If you are installing a new EIP that is not a replacement, you must first remove the interface processor filler from an unused slot; proceed to [the](#page-18-1) [section "Removing an Interface Processor Filler" on page 19](#page-18-1). If you are replacing an EIP or upgrading the microcode EPROM on an EIP, proceed to [the section "Removing an EIP" on page 20](#page-19-0).

### <span id="page-18-1"></span>Removing an Interface Processor Filler

Select an unused interface processor slot for the new EIP and remove the interface processor filler as follows:

- **Step 1** Choose an available slot for the EIP and ensure that there is enough clearance to accommodate any interface equipment that you will connect directly to the ports (for example, transceivers that connect directly to the ports overlap equipment on adjacent interface processors).
- **Step 1** Use a screwdriver to loosen the captive installation screws on the interface processor filler. (See [Figure 12](#page-17-0).)
- **Step 2** Place your thumbs on both ejectors and simultaneously pull them both outward to release the EIP from the backplane connector (in the opposite direction from that shown in [Figure 12c](#page-17-0)).
- **Step 3** Grasp the handle with one hand and pull the filler straight out of the slot, keeping your other hand under the carrier to guide it. (See [Figure 13](#page-19-1).) Keep the carrier parallel to the backplane.
- **Step 4** Store the interface processor filler for future use.

To help prevent dust and contaminants from entering the chassis, do not leave the interface processor slot open. Immediately proceed to [the section "Installing an EIP" on page 21](#page-20-0).

### <span id="page-19-0"></span>Removing an EIP

The EIP supports OIR; therefore, you need not shut down the interface or the system power when removing an EIP. If you are replacing a failed EIP, remove the existing board first, then replace the new EIP in the same slot. [Figure 13](#page-19-1) shows proper handling of an interface processor during installation.

[Figure 13](#page-19-1) shows proper handling of an interface processor for installation in the Cisco 7010 and Cisco 7505 models. The processor slots are oriented horizontally in the Cisco 7010 and Cisco 7505, and vertically in the Cisco 7000, Cisco 7507, and Cisco 7513.

To remove an EIP, follow these steps:

- **Step 1** Disconnect the all cables from the EIP ports (if you will only move the EIP to another port, this step is not necessary).
- **Step 2** Use a screwdriver to loosen the captive installation screws at both ends of the EIP. (See [Figure 12](#page-17-0).)

<span id="page-19-1"></span>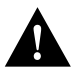

**Caution** Always use the ejector levers to remove or install the EIP. Failure to do so can cause erroneous system error messages indicating a board failure.

**Figure 13 Handling an Interface Processor During Installation and Removal**

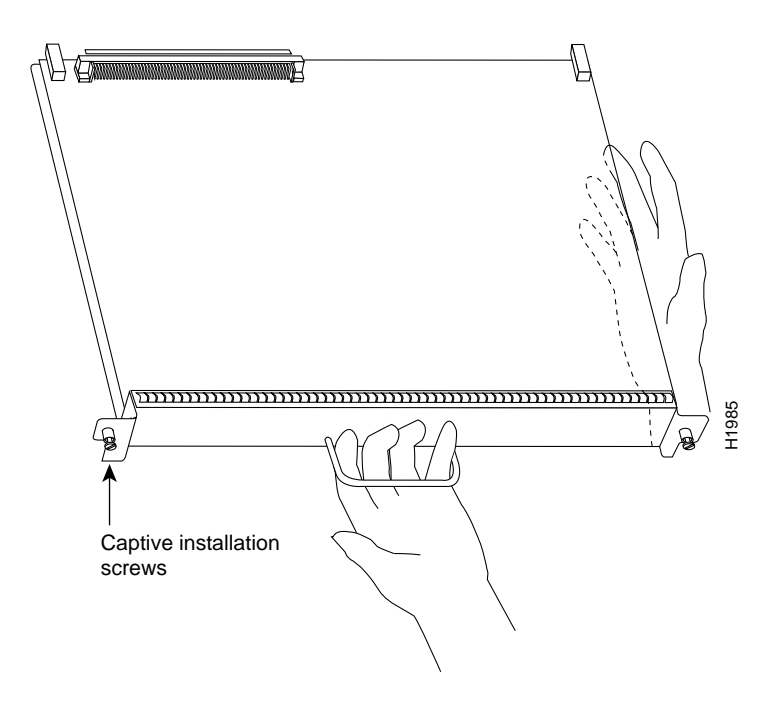

- **Step 3** Place your thumbs on the ejector levers and simultaneously pull both of the ejectors outward (in the opposite direction from that show in [Figure 12](#page-17-0)c) to release the EIP from the backplane connector.
- **Step 4** Use the handle to carefully pull the EIP straight out of the slot, keeping your other hand under the carrier to guide it. (See [Figure 13](#page-19-1).) Keep the EIP parallel to the backplane.
- **Step 5** Place the removed EIP on an antistatic mat or foam pad, or place it in an antistatic bag if you will return it to the factory.

**Step 6** If the interface processor slot is to remain empty, install an interface processor filler (MAS7K-BLANK) to keep dust out of the chassis and to maintain proper air flow through the interface processor compartment.

To help prevent dust and contaminants from entering the chassis, do not leave the interface processor slot open. Immediately proceed to ["Installing an EIP."](#page-20-0)

### <span id="page-20-0"></span>Installing an EIP

The EIP slides into the open interface processor slot and directly to the backplane. The interface processors are keyed to guide pins on the backplane, so the EIP can be installed only in an interface processor slot. (Refer to [Figure 6](#page-7-0), [Figure 7,](#page-8-0) [Figure 8,](#page-9-0) [Figure 9](#page-10-0), or [Figure 10,](#page-11-0) depending on your chassis type.) [Figure 12](#page-17-0) shows the functional details of inserting an interface processor and using the ejectors. [Figure 13](#page-19-1) shows proper handling of an interface processor during installation.

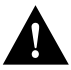

**Caution** Remove or insert only one interface processor at a time. Allow at least 15 seconds for the system to complete its discovery and initialization tasks before removing or inserting another interface processor. Disrupting the sequence before the system has completed it verification can cause the system to interpret hardware failures.

The EIP supports both Ethernet Version 1 and Version 2 automatically. There is no configuration required when using both versions. Follow these steps to install an EIP:

- **Step 1** Ensure that the console terminal is connected to the RP (or RSP) *Console* port and that the console is turned ON.
- **Step 2** Hold the EIP handle with one hand, and place your other hand under the carrier to support the EIP and guide it into the slot. (See [Figure 12](#page-17-0).) Avoid touching the card or any connector pins.

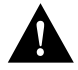

**Caution** To prevent ESD damage, handle interface processors by the handles and carrier edges only.

- **Step 3** Place the back of the EIP in the slot and align the notch on the carrier with the groove in the slot. (See [Figure 12](#page-17-0).)
- **Step 4** While keeping the EIP parallel to the backplane, carefully slide it into the slot until the back of the faceplate makes contact with the ejector levers, then *stop*. (See [Figure 12b](#page-17-0).)

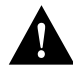

**Caution** Always use the ejector levers when installing or removing processor modules. A module that is partially seated in the backplane will cause the system to hang and subsequently crash, and shoving or slamming the interface processor into the slot can damage the backplane and connector pins.

- **Step 5** Using your thumbs, simultaneously push both ejectors inward until the EIP is pushed entirely into its slot. (See [Figure 12c](#page-17-0).)
- **Step 6** Tighten both of the captive installation screws.
- **Step 7** If you are using cables with slide-type locks, proceed to the next step. If you are using cables with screw-type locks, follow the instructions in [the section "Replacing Connector](#page-33-0) [Locks" on page 34](#page-33-0), before proceeding. When the slide locks are replaced, proceed to the following step.
- **Step 8** While referring to [Figure 3](#page-5-1), which shows a typical Ethernet network connection, connect each EIP port to your Ethernet network as follows:
	- If using unshielded twisted pair (UTP), attach the UTP network segment cable directly to the port on the network side of the transceiver. Connect the 10BaseT transceiver directly to the EIP port, or use a transceiver cable to connect them.
	- For 15-pin Ethernet connectors, attach an Ethernet transceiver cable or AUI an EIP port and a transceiver or MAU; or, if you are using a transceiver that does not require a cable, connect the transceiver directly to the EIP connector.

Make sure the connecting cable, if any, is an IEEE 802.3 cable if connecting to an IEEE 802.3 transceiver, or an Ethernet compatible cable if connecting to an Ethernet Version 1 or 2 transceiver.

The EIP automatically supports both Ethernet Version 1 and Version 2. It detects the type of interface when you connect the cable; there is no configuration required.

Proceed to the next section to check the installation.

### <span id="page-21-0"></span>Checking the Installation

After you install the EIP, verify the installation by observing the LED states and the console display. When the system has reinitialized all interfaces, the enabled LED on the EIP and on all interface processors should go on. The console screen will also display a message as the system discovers each interface during its reinitialization.

When you remove and replace interface processors, the system provides status messages on the console screen. The messages are for information only. The following sample display shows the events logged by the system as an EIP was removed from slot 1; the system then reinitialized the remaining interface processors and marked as *down* the Ethernet interfaces on the EIP that was removed from slot 2. When a new EIP was reinserted, the system automatically brought up the interfaces that were up when the EIP was removed.

Router#

```
%OIR-6-REMCARD: Card removed from slot 1, interfaces disabled
%LINK-5-CHANGED: Interface Ethernet2/0, changed state to administratively down
%LINK-5-CHANGED: Interface Ethernet2/1, changed state to administratively down
%LINK-5-CHANGED: Interface Ethernet2/2, changed state to administratively down
%LINK-5-CHANGED: Interface sEthernet2/3, changed state to administratively down
```
Router#

%OIR-6-INSCARD: Card inserted in slot 1, interfaces administratively shut down %LINK-5-CHANGED: Interface Ethernet2/0, changed state to up %LINK-5-CHANGED: Interface Ethernet2/1, changed state to up %LINK-5-CHANGED: Interface Ethernet2/1, changed state to up %LINK-5-CHANGED: Interface Ethernet2/3, changed state to up

When a new EIP is inserted or when an EIP is moved to a new slot, the system recognizes the new Ethernet interfaces but leaves them in a *down* state until you configure them and change their state to *up* with the **configure** command. The following example display shows the events logged by the system as a new EIP is inserted in slot 3:

Router#

%OIR-6-INSCARD: Card inserted in slot 3, interfaces administratively shut down %LINK-5-CHANGED: Interface Ethernet3/0, changed state to administratively down %LINK-5-CHANGED: Interface Ethernet3/1, changed state to administratively down %LINK-5-CHANGED: Interface Ethernet3/2, changed state to administratively down %LINK-5-CHANGED: Interface Ethernet3/3, changed state to administratively down

Verify that the EIP is installed correctly as follows:

- **Step 1** While the system reinitializes each interface, observe the console display messages and verify that the system discovers the EIP as follows:
	- If you installed a new EIP, the system should recognize all new Ethernet interfaces but leave them configured as *down*.
	- If you replaced an EIP, the system should recognize each interface and place it in the same state (*up* or *down*) each was in when you removed the EIP.
- **Step 2** When the reinitialization is complete, verify that the enabled LED on the EIP goes on and remains on. If it does, proceed to step 5. If it does not, proceed to the next step.
- **Step 3** If the enabled LED on the EIP fails to go on, suspect that the EIP board connector is not fully seated in the backplane. Loosen the captive installation screws, then firmly push both ejectors into place until they are approximately in the same orientation as the EIP faceplate. Tighten the captive installation screws. After the system reinitializes the interfaces, the enabled LED on the EIP should go on. If it does, proceed to step 5. If it does not, proceed to the next step.
- **Step 4** If the enabled LED still fails to go on, remove the EIP and try installing it in another available interface processor slot.
	- If the enabled LED goes on when the EIP is installed in the new slot, suspect a failed backplane port in the original interface processor slot.
	- If the enabled LED still fails to go on, but other LEDs on the EIP go on to indicate activity, proceed to step 5 to resume the installation checkout and suspect that the enabled LED on the EIP has failed.
	- If no LEDs on the EIP go on, suspect that the EIP is faulty.
	- If the enabled LED still does not go on, do not proceed with the installation. Contact a customer service representative to report the problem and obtain further instructions. Instructions for obtaining technical assistance are provided at the end of this publication.
- **Step 5** If the EIP is new and not a replacement, proceed to [the section "Configuring the Interfaces"](#page-23-0) [on page 24](#page-23-0) to configure the new interfaces. (This does not have to be done immediately, but new interfaces will not be available until you configure them.)
- **Step 6** If this installation was a replacement EIP, use the **show interfaces** or **show controllers cxbus** command to verify the status of the interfaces. (Refer to [the section "Command](#page-28-0) [Descriptions and Examples" on page 29](#page-28-0).) If you replaced an EIP with a new EIP with a greater number of ports (for example, if you replaced a four-port EIP with a six-port EIP), the system will recognize the first four interfaces but will not recognize the two new additional interfaces. The two new interfaces will remain in the down state until you configure them.

**Step 7** When the interfaces are up, check the activity of each interface by observing the Ethernet interface status LEDs, which are described in [the section "EIP LEDs" on page 4.](#page-3-1)

If an error message is displayed on the console terminal, refer to the *System Error Messages* publication for error message definitions. If you experience other problems that you are unable to solve, contact a service representative for assistance.

This completes the EIP installation. If you installed a new EIP or if you installed a replacement EIP with a greater number of ports than the original, you must now configure the new interfaces as described in the following section.

**Figure 14 LEDs on the EIP, Horizontal Orientation**

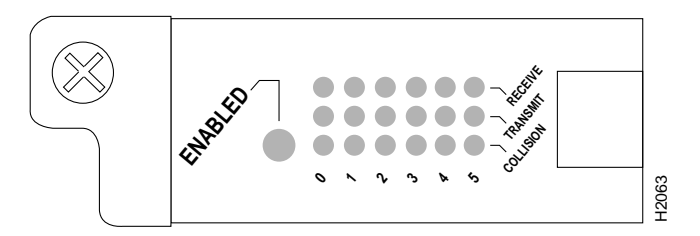

# <span id="page-23-0"></span>**Configuring the Interfaces**

If you installed a new EIP or if you want to change the configuration of an existing interface, you must enter the configuration mode. If you replaced an EIP that was previously configured, the system will recognize the new EIP interfaces and bring each of them up in their existing configuration.

After you verify that the new EIP is installed correctly (the enabled LED goes on), use the privileged level **configure** command to configure the new interfaces. Be prepared with the information you will need, such as the following:

- Protocols you plan to route on each new interface.
- Internet protocol (IP) addresses if you are configuring the interfaces for IP routing.
- Whether the new interfaces will use bridging.

Refer to the *Router Products Configuration Guide* for a summary of the configuration options available and instructions for configuring Ethernet interfaces.

**Note** The **configure** command requires privileged-level access to the EXEC command interpreter, which usually requires a password. Contact your system administrator, if necessary, to obtain exec-level access.

### <span id="page-24-0"></span>Using the EXEC Command Interpreter

Before you use the **configure** command, you must enter the privileged level of the EXEC command interpreter with the **enable** command. The system will prompt you for a password if one has been set.

The system prompt for the privileged level ends with a pound sign (#) instead of an angle bracket (>). At the console terminal, enter the privileged level as follows:

**Step 1** At the user-level EXEC prompt, enter the **enable** command. The EXEC prompts you for a privileged-level password, as follows:

Router> **enable**

Password:

- **Step 2** Enter the password (the password is case sensitive). For security purposes, the password is not displayed.
- **Step 3** When you enter the correct password, the system displays the privileged-mode system prompt (#) as follows:

Router#

Proceed to the following section to configure the new interfaces.

### Using the Configure Command

Following are instructions for a basic configuration: enabling an interface and specifying IP routing on an Ethernet interface. You might also need to enter other configuration subcommands, depending upon the requirements for your system configuration and the protocols you plan to route on the interface. For complete descriptions of configuration subcommands and the configuration options available for Ethernet interfaces, refer to the *Cisco 7000 Addendum to the Router Products Configuration and Reference* and the *Router Products Configuration and Reference* publications.

In the router, physical port addresses specify the actual physical location of each interface port on the router interface processor end. (See [Figure 15.](#page-25-0)) The address is composed of a two-part number in the format *slot*/*port number*. The first number identifies the slot in which the interface processor is installed (0 through 2, beginning at the bottom slot, as shown in [Figure 15](#page-25-0)). The second number identifies the physical port number on the interface processor. The ports on each interface processor are numbered sequentially from *left* to *right* beginning with the port 0.

Interface ports maintain the same address regardless of whether other interface processors are installed or removed. However, when you move an interface processor to a different slot, the first number in the address changes to reflect the new slot number. For example, on a six-port EIP in slot 1, the address of the first port (on the left) is 1/0 and that of the right-most port is 1/5. If you remove the EIP from slot 1 and install it in slot 2, the addresses of those same ports become 2/0 and 2/5.

[Figure 15](#page-25-0) shows some of the port numbers of a sample system.

#### **Figure 15 Interface Port Address Examples**

<span id="page-25-0"></span>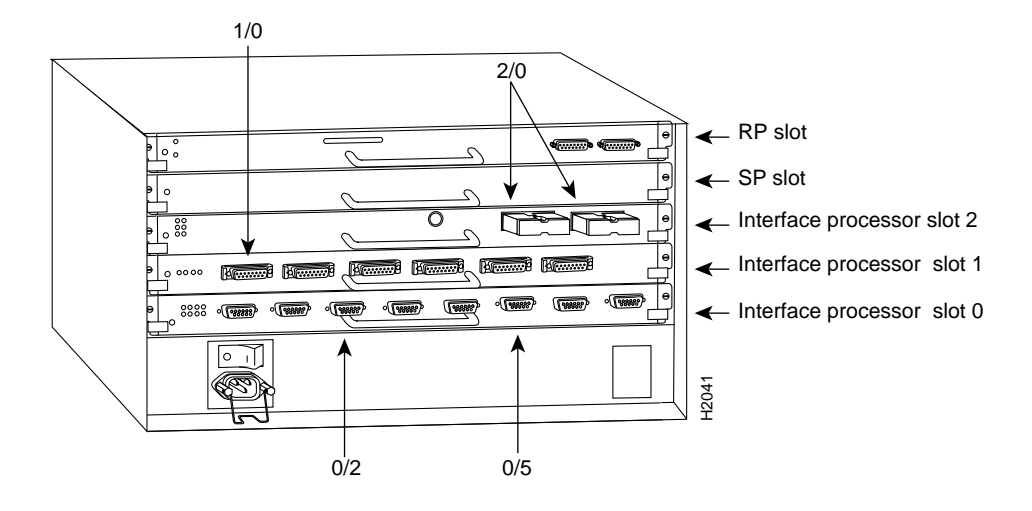

**Note** Although the processor slots in the Cisco 7000, Cisco 7507, and Cisco 7513 are vertically oriented, and those in the Cisco 7010 and Cisco 7505 are horizontally oriented, all models use the same slot and port addressing method. (See [Figure 6,](#page-7-0) [Figure 7](#page-8-0), [Figure 8](#page-9-0), [Figure 9,](#page-10-0) or [Figure 10](#page-11-0), depending on your chassis type.)

Interface slots are numbered 0 to 2 from the bottom slot up (in the orientation shown in [Figure 15\)](#page-25-0). The port numbers always begin at 0 and are numbered from left to right. The number of additional ports (1, 2, and so on) depends on the number of ports available on an interface. FDDI interfaces are always  $n/0$ , because each FIP supports one interface. Ethernet interfaces can be numbered from 0 through 5 because EIPs support up to six Ethernet ports.

You can identify interface ports by physically checking the slot/port location on the back of the router or by using software commands to display information about a specific interface or all interfaces in the router. To display information about every interface, use the **show interfaces** command (*interfaces* is plural) without variables. To display information about a specific interface, use the **show interface** command (*interface* is singular) with the interface type and port address in the format **show interface** [*type slot/port*]. If you abbreviate the command (**sho int**) and do not include variables, the system interprets the command as **show interfaces** and displays the status of all interfaces.

Following is an example of how the **show interfaces** command, used without variables, displays status information (including the physical slot and port address) for each interface in the router. In the following example, most of the status information for each interface is omitted.

```
Router# show int
Serial0/0 is up, line protocol is up
  Hardware is cxBus Serial
   Internet address is 131.108.123.4, subnet mask is 255.255.255.0
  (display text omitted)
Ethernet1/2 is up, line protocol is up
  Hardware is cxBus Ethernet, address is 0000.0c02.d0f1 (bia 0000.0c02.d0f1)
  (display text omitted)
Fddi2/0 is administratively down, line protocol is down
   Hardware is cxBus Fddi, address is 0000.0c02.adc2 (bia 0000.0c02.adc2)
   Internet address is 131.108.31.4, subnet mask is 255.255.255.0
   (display text omitted)
```
You can also use variables such as the interface type (Ethernet, Token Ring, FDDI, serial, or HSSI) and the port address (slot/port) to display information about a specific interface only. The following example shows the display for the first Ethernet port on an EIP in slot 1:

```
Router# show int ether 4/0
Ethernet1/0 is up, line protocol is up
   Hardware is cxBus Ethernet, address is 0000.0c02.d0ce (bia 0000.0c02.d0ce)
   Internet address is 131.108.31.7, subnet mask is 255.255.255.0
   MTU 1500 bytes, BW 10000 Kbit, DLY 1000 usec, rely 255/255, load 1/255
   Encapsulation ARPA, loopback not set, keepalive set (10 sec)
  (display text omitted)
```
For complete command descriptions and instructions, refer to the related software documentation.

**Note** If you install an EIP with six ports in slot 0, you configure the ports in the following format:  $0/1$ ,  $0/2$ ,  $0/3$ ,  $0/4$ ,  $0/5$ , and  $0/6$ . If you install an EIP with four ports, you configure the ports in the following format: 0/1, 0/2, 0/3, 0/4.

The following steps describe a basic configuration. Press the Return key after each configuration step unless otherwise noted.

**Step 1** At the privileged-level prompt, enter the configuration mode and specify that the console terminal will be the source of the configuration subcommands as follows:

```
Router# configure terminal
Enter configuration commands, one per line. End with CNTL/Z.
Router(config)#
```
**Step 2** At the prompt, specify the first interface to configure by entering the subcommand **interface**, followed by the *type* (**ethernet**) *and slot/port* (interface processor slot number 0). The example that follows is for the first port on an EIP in interface processor slot 1 (see [Figure 15\)](#page-25-0):

Router(config)# **interface ethernet 1/0**

**Step 3** If IP routing is enabled on the system, you can assign an IP address and subnet mask to the interface with the **ip address** configuration subcommand as in the following example:

Router(config-int)# **ip address 145.22.4.67 255.255.255.0**

- **Step 4** Add any additional configuration subcommands required to enable routing protocols and adjust the interface characteristics.
- **Step 5** Change the shutdown state to up and enable the interface as follows:

Router(config-int)# **no shutdown**

- **Step 6** Repeat steps 2 through 4 for each new interface.
- **Step 7** When you have included all of the configuration subcommands to complete the configuration, press **Ctrl-z** (hold down the Control key while you press **z**) to exit the configuration mode.

Router(config-int)# **^Z**

**Step 8** Write the new configuration to memory as follows:

Router# **copy running-config startup-config** [OK] Router#

**Step 9** Exit the privileged level and return to the user level by entering **disable** at the prompt as follows:

Router# **disable**

Proceed to the following section to check the interface configuration with **show** commands.

### <span id="page-28-1"></span>Checking the Configuration

After configuring the new interface, use the **show** commands to display the status of the new interface or all interfaces.

#### <span id="page-28-0"></span>Command Descriptions and Examples

Following are descriptions and examples of the **show** commands. Descriptions are limited to fields that are relevant for verifying the configuration.

• The **show version** command displays the configuration of the system hardware (the number of each interface processor type installed), the software version, the names and sources of configuration files, and the boot images.

```
Router> show version
GS Software (GS7), Version 9.17(3)
Copyright (c) 1986-1993 by cisco Systems, Inc.
Compiled Mon 11-Jan-93 14:44
System Bootstrap, Version 4.6(1)
Current date and time is Fri 2-26-1993 2:18:52
Boot date and time is Fri 1-29-1993 11:42:38
Router uptime is 3 weeks, 6 days, 14 hours, 36 minutes
System restarted by power-on
Running default software
Network configuration file is "Router", booted via tftp from 131.108.2.333
RP1 (68040) processor with 16384K bytes of memory.
X.25 software, Version 2.0.
Bridging software.
1 Switch Processor.
1 EIP controller (6 Ethernet).
1 TRIP controller (4 Token Ring).
6 Ethernet/IEEE 802.3 interface.
4 Token Ring/IEEE 802.5 interface.
1 HSSI network interface.
1 FDDI network interface.
128K bytes of non-volatile configuration memory.
4096K bytes of flash memory on embedded flash (in RP1).
Configuration register is 0x0
```
• The **show interfaces ethernet** *slot/port* command displays statistics for the specific Ethernet interface you specify by its slot/port address. If you use this command without the *type* and *slot/port* arguments, the system will display statistics for all interfaces in the system.

Router> **show int eth 4/1**

```
Ethernet4/1 is administratively down, line protocol is down
   Hardware is cxBus Ethernet, address is 0000.0c02.d0cd (bia 0000.0c02.d0cd)
   MTU 1500 bytes, BW 10000 Kbit, DLY 1000 usec, rely 255/255, load 1/255
  Encapsulation ARPA, loopback not set, keepalive set (10 sec)
  ARP type: ARPA, ARP Timeout 4:00:00
   Last input never, output never, output hang never
   Last clearing of "show interface" counters never
   Output queue 0/40, 0 drops; input queue 0/75, 0 drops
   Five minute input rate 0 bits/sec, 0 packets/sec
   Five minute output rate 0 bits/sec, 0 packets/sec
   0 output errors, 0 collisions, 1 interface resets, 0 restarts
(display text omitted)
```
• The **show controllers cxbus** command displays the internal status of each interface processor, including the interface processor slot location, the card hardware version, and the currently-running microcode version. It also lists each interface (port) on each interface processor including the logical interface number, interface type, physical (slot/port) address, and hardware (station address) of each interface. This example shows an EIP installed in interface processor slot 4:

#### Router> **show controller cbus**

```
Switch Processor 5, hardware version 11.1, microcode version 1.2
  512 Kbytes of main memory, 128 Kbytes cache memory
  86 1520 byte buffers, 82 4484 byte buffers, 684 byte system buffer
  Restarts: 0 line down, 0 hung output, 0 controller error
EIP 4, hardware version 5.1, microcode version 1.0
  Interface 32 - Ethernet4/0, station addr 0000.0c02.d0cc (bia 0000.0c02.d0cc)
    18 buffer RX queue threshold, 25 buffer TX queue limit, buffer size 1520
    ift 0000, rql 18, tq 0000 0000, tql 25
    Transmitter delay is 0 microseconds
  Interface 33 - Ethernet4/1, station addr 0000.0c02.d0cd (bia 0000.0c02.d0cd)
    18 buffer RX queue threshold, 25 buffer TX queue limit, buffer size 1520
    ift 0000, rql 18, tq 0000 0000, tql 25
    Transmitter delay is 0 microseconds
  Interface 34 - Ethernet4/2, station addr 0000.0c02.d0ce (bia 0000.0c02.d0ce)
    18 buffer RX queue threshold, 25 buffer TX queue limit, buffer size 1520
   Transmitter delay is 0 microseconds
    (display text omitted)
```
• The **show configuration** command displays the contents of the system configuration file stored in NVRAM. This file should reflect all new configuration changes you made and wrote to memory with the **write terminal** command.

```
Router# show config
Using 1652 out of 130048 bytes
version 9.17
!
hostname Router
!
enable-password guessagain
!
microcode TRIP flash trip1-0
microcode reload
!
(display text omitted)
interface Ethernet4/0
ip address 131.108.216.14 255.255.255.0
ip route-cache cbus
!
interface Ethernet4/1
no ip address
shutdown
!
(display text omitted)
```
• The **show protocols** command displays the global (system-wide) and interface-specific status of any configured Level 3 protocol.

Global values: Internet Protocol routing is enabled Ethernet1/0 is up, line protocol is up (display text omitted)

Router> **show protocols**

#### Using Show Commands to Verify the EIP Status

The following summary describes how to use the **show** commands to verify that the new interfaces are configured correctly:

- **Step 1** Use the **show version** command to display the system hardware configuration. Ensure that the list includes the new Ethernet interfaces.
- **Step 2** Display all the current interface processors and their interfaces with the **show controllers cxbus** command. Verify that the new EIP appears in the correct slot.
- **Step 3** Specify one of the new Ethernet interfaces with the **show interfaces ethernet** *slot/port* command and verify that the first line of the display specifies the interface with the correct slot number. Also verify that the interface and line protocol are in the correct state: up or down.
- **Step 4** Display the protocols configured for the entire system and specific interfaces with the command **show protocols**. If necessary, return to the configuration mode to add or remove protocol routing on the system or specific interfaces.
- **Step 5** Display the entire system configuration file with the **show configuration** command. Verify that the configuration is accurate for the system and each interface.

If the interface is down and you configured it as up, or if the displays indicate that the hardware is not functioning properly, ensure that the network interface is properly connected and terminated. If you still have problems bringing the interface up, contact a customer service representative for assistance.

This completes the configuration procedure for the new Ethernet interfaces.

# <span id="page-30-0"></span>**Upgrading Microcode**

The Cisco 7000 series and Cisco 75000 series routers support downloadable microcode, which enables you to upgrade microcode versions without having to physically replace the EPROMs on the boards. You can download new microcode versions and store multiple versions in Flash memory, and you can boot from them just as you can with the system software images. System software upgrades may also contain upgraded microcode images, which will load automatically when the new software image is loaded.

This section describes how to use and configure downloadable microcode and, if necessary, how to replace the microcode EPROM on the EIP.

#### Downloading Microcode to Flash Memory

You can download microcode to Flash memory by copying the TFTP image of a microcode version to Flash memory. When the microcode image is stored in Flash memory, you can use the **microcode reload** command to manually load the new microcode file, and the **configure** command to instruct the system to load the new image automatically at each system boot.

In order to compare the size of the microcode image and the amount of Flash memory available, you must know the size of the new microcode image. The image size is specified in the README file that is included on the floppy disk with the new image. Note the size of the new image before proceeding to ensure that you have sufficient available Flash memory for the new image.

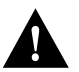

**Caution** Before you copy a file to Flash, be sure there is ample space available in Flash memory. Compare the size of the file you wish to copy to the amount of available Flash memory shown. If the space available is less than the space required by the file you wish to copy, the copy process will continue, but the entire file will not be copied into Flash.

Follow these steps to copy a microcode version from the TFTP server to Flash memory.

**Step 1** To display the total amount of Flash memory present, its location, any files that currently exist in Flash memory and their size, and the amount of Flash memory remaining, use the **show flash** command. Following is an example of the output that is displayed:

Router# **show flash**

4096K bytes of flash memory on embedded flash (in RP1). file offset length name 0 0xD134 55410 sp1-2 [4085336/4194304 bytes free]

**Step 2** Compare the amount of available Flash memory (last line in the preceding example) to the size of the new microcode image on the floppy disk to ensure that there is sufficient space available. If you attempt to copy in a new image, and the size of the new image exceeds the available space in Flash, only part of the new image will be copied, and the following error message will be displayed:

buffer overflow - xxxx/xxxx

where **xxxx/xxxx** is the number of bytes read in/number of bytes available.

**Step 3** After you verify that there is sufficient space available in Flash memory for the new image, enter the following command at the privileged-level prompt:

Router# **copy tftp flash**

**Step 4** Enter the IP address of the remote host:

IP address or name of remote host [255.255.255.255]? **131.108.12.106**

**Step 5** Enter the name of the file you want to copy to Flash memory (*eip1-1* in the following example):

Name of file to copy ? **eip1-1**

**Step 6** To confirm that you want the file copied into Flash, press Return.

Copy eip1-1 from 131.108.12.106 into flash memory? [confirm]

*OR*

If the correct file is not shown, enter **no** to return to the system prompt and enter the correct file name.

**Step 7** If you do not want Flash erased, enter **no** at the next prompt. If you accept the default to erase by pressing **Return** without first typing **no**, the new image will write over the entire contents of Flash memory and you will lose all other microcode and system software images stored in Flash.

Erase flash before writing? [confirm] **no**

While the file is copied to Flash, output similar to the following is displayed:

```
Loading from 131.108.12.106: !!!!!!!!!!!!!!!!!!!!!!!!!!!!!!!!!!!!!!!!!!!!!!!!!!!!
  [OK - 108966/4194304 bytes]
Verifying via checksum...
Flash verification successful. Length = 53364, checksum = 0x0000
```
**Step 8** Use the **show flash** command to verify that the microcode has been copied to Flash. The output should display the file name of the image you copied to Flash (*eip1-1* in the following example):

```
Router# show flash
4096K bytes of flash memory on embedded flash (in RP1).
```
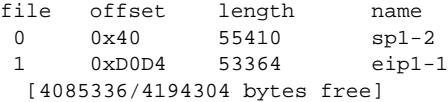

**Step 9** To ensure that the new microcode is used when you reboot the system, add the appropriate commands to the configuration file. To modify the configuration file, enter the following command:

```
Router# configure terminal
Enter configuration commands, one per line. End with CNTL/Z.
Router(config)#
```
**Step 10** Specify that you are changing the microcode for the EIP (*microcode eip*), and that it will load from Flash memory *(flash)*. Then add the file name of the new microcode image to be loaded from Flash:

Router(config)# **microcode eip flash eip1-1**

- **Step 11** To save the configuration file, press **Ctrl-Z**.
- **Step 12** Copy the new configuration to NVRAM, as follows:

Router# **copy running-config startup-config**  $[OK]$ Router#

The **microcode reload** command is automatically added to your running configuration. The new EIP microcode image will load automatically the next time the system boots or reinitializes.

**Step 13** To load the new microcode immediately, you can instruct the system to load the new microcode by issuing the **microcode reload** configuration command (you must be in configuration mode to enter this command):

```
Router# configure
Enter configuration commands, one per line. End with CNTL/Z.
Router(config)# microcode reload
```
Immediately after you enter the **microcode reload** command and press Return, the system reloads all microcode. Configuration mode remains enabled; after the reload is complete, press **Ctrl-Z** to exit from configuration mode and return to the system prompt.

**Step 14** To verify that the EIP is using the correct microcode, issue the **show configuration** or**show controller cxbus** command. The **show controller cxbus** display indicates the currently loaded and running microcode version for each interface processor.

Router# **show configuration**

This completes the procedure for downloading microcode to Flash memory.

### <span id="page-33-0"></span>**Replacing Connector Locks**

Ethernet connectors have either slide-type or jackscrew-type locks, both of which provide strain relief and secure the cable to the router port. The slide-type lock is most common, and it is standard on the EIP ports. If your Ethernet cables use thumbscrews instead of posts, you must replace the slide-type lock with jackscrews before you can connect the cables to the ports.

### <span id="page-33-1"></span>List of Required Parts

You need the following tools and parts to complete this replacement procedure. Because the holes in the EIP are threaded, you need only two lock washers and two jackscrews for each port. You do not need to install flat washers and hex nuts on the inside of the interface processor faceplate to secure the jackscrews. Discard the flat washers and hex nuts that are included in the kit.

- 1/8-inch screwdriver
- Each jackscrew replacement kit includes the following parts:
	- **—** Two jackscrews
	- **—** Two lockwashers
	- **—** Four flat washers (discard)
	- **—** Two hex nuts (discard)

#### Shutting Down Interfaces

If you are replacing the connector locks on an EIP that you have not yet installed in the chassis, skip this section. If the EIP is already installed in the interface processor slot and the Ethernet interfaces have been configured, you can avoid potential problems by administratively shutting down the interfaces and, when the replacement is complete, enabling the interface again. The following steps provide the commands for shutting down and enabling the interfaces.

The **shutdown** interface subcommand disables all functions and prevents all packet transmission on the interface that you specify with the **interface** *type slot/port* command. The **no shutdown** interface subcommand turns the interface back on. Because **interface** is a privileged-level configuration command, you might need a password to enable the privileged level of the EXEC command interpreter.

Follow these steps to shut down the Ethernet interfaces on the EIP:

- **Step 1** Follow the steps in [the section "Using the EXEC Command Interpreter" on page 25](#page-24-0) to obtain access to the privileged mode of the EXEC.
- **Step 2** To display the current state of an Ethernet interface, enter the following command:

Router# **show interface ethernet** slot/port

The status of the interface is displayed. Repeat step 2 for each Ethernet interface and note the interfaces that need to be shut down.

**Step 3** At the router privileged-mode prompt, enter the following command:

```
Router# configure terminal
Enter configuration commands, one per line. End with CNTL/Z.
Router(config)#
```
**Step 4** Specify an Ethernet interface and enter the **shutdown** command to shut down the interface:

Router(config)# **interface ethernet slot/port** Router(config-int)# **shutdown**

Repeat step 4 for each Ethernet interface.

**Step 5** When all Ethernet interfaces on the EIP have been shut down, press **Ctrl-Z** (hold the Control key down and press **z**) to exit from configuration mode.

### Removing the Slide-Type Lock

The bracket for slide-type locks is secured to the EIP port with two small screws. You can complete this replacement procedure without removing the EIP from the chassis, but you should first shut down the interfaces you will work on. Following are the steps to remove slide-type locks from EIP ports:

- **Step 1** Review [the section "Preventing Electrostatic Discharge \(ESD\) Damage" on page 15](#page-14-0) and make sure that you are wearing a grounding wrist strap that is attached to a captive installation screw on a power supply.
- **Step 2** On the first connector port to be changed, use the 1/8-inch screwdriver to loosen and remove the two small screws that secure the bracket to the connector port.
- **Step 3** Pull the slide-type lock bracket, which is shown in [Figure 16,](#page-34-0) off the connector.

#### **Figure 16 Connector Slide-Lock Bracket**

<span id="page-34-0"></span>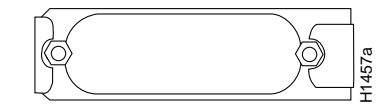

- **Step 4** Repeat steps 2 and 3 for all additional ports that require jackscrews.
- **Step 5** Place the removed brackets and slotted screws aside; you can discard them after the jackscrews are installed, and the installation is complete. Repeat steps 2 and 3 for all additional ports that require jackscrews.<br>Place the removed brackets and slotted screws aside; you can discard jackscrews are installed, and the installation is complete.<br>S<br>S<br>anardware provide

#### Installing the Jackscrews

Use the hardware provided in the replacement kit to reinstall the connector. Do *not* use any of the hardware you removed from the slide-type lock bracket.

- **Step 1** Ensure that you have removed the slide-type lock bracket, shown in [Figure 16,](#page-34-0) from the connector port.
- **Step 2** Insert a lock washer onto the shaft of a jackscrew and push it up to the head of the jackscrew.
- **Step 3** Insert the jackscrew into one of the threaded holes on the connector. (See [Figure 17](#page-35-0).) Turn
- **Step 4** Repeat steps 2 and 3 for the second jackscrew and lock washer, placing the second jackscrew in the other threaded hole on the connector.
- **Step 5** Observe both jackscrews edge-on and turn them another half turn to ensure they are threaded properly.
- **Step 6** Use the 3/16-inch nut driver to tighten the jackscrews in the connector. Do not overtighten the screws; the lock washer will secure the jackscrews in place, and the thumbscrews on the cable connector, when inserted and tightened, will further tighten the jackscrews.

<span id="page-35-0"></span>**Figure 17 Jackscrew and Lock Washer Installation**

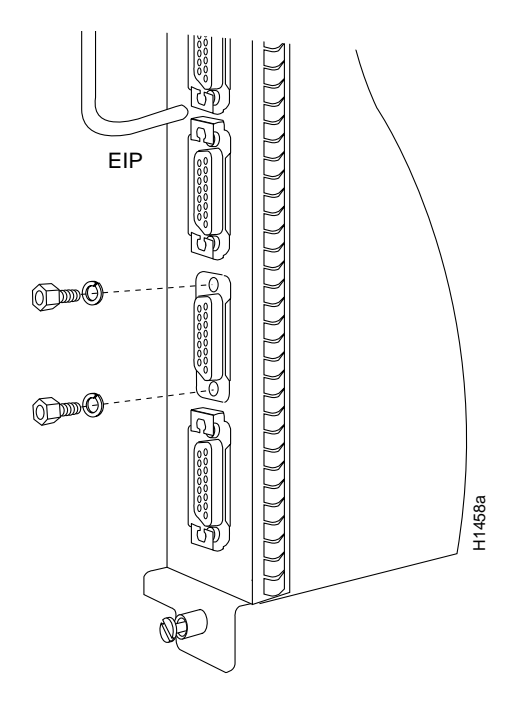

- **Step 7** Repeat steps 1 through 6 for all additional ports that require jackscrews.
- **Step 8** This step applies only if you are reinstalling or replacing an EIP and you had already configured the interfaces: To bring back up any interfaces that you shut down, enter the privileged level and, at the EXEC prompt, enter the following:

```
Router# configure terminal
Enter configuration commands, one per line. End with CNTL/Z.
Router(config)#
Router(config)# interface ethernet slot/port
Router(config-int)# no shutdown
Router(config-int)# interface ethernet slot/port
Router(config-int)# no shutdown
Router(config-int)# ^z
Router# copy running-config startup-config
[OK]
Router#
```
This completes the connector lock replacement procedure. If you are installing a new EIP, return to "[Installing an EIP"](#page-20-0) to continue with the installation. If you changed the cable locks on an EIP that was already installed and configured, proceed to [the section "Checking the Configuration" on page](#page-28-1) [29](#page-28-1), to verify the status of the interfaces.

# <span id="page-36-0"></span>**Cisco Information Online**

Cisco Information Online (CIO) is Cisco Systems' primary, real-time support channel. Maintenance customers and partners can self-register on CIO to obtain additional content and services.

Available 24 hours a day, 7 days a week, CIO provides a wealth of standard and value-added services to Cisco's customers and business partners. CIO services include product information, software updates, release notes, technical tips, the Bug Navigator, configuration notes, brochures, descriptions of service offerings, and download access to public and authorized files.

CIO serves a wide variety of users through two interfaces that are updated and enhanced simultaneously—a character-based version and a multimedia version that resides on the World Wide Web (WWW). The character-based CIO (called "CIO Classic") supports Zmodem, Kermit, Xmodem, FTP, Internet e-mail, and fax download options, and is excellent for quick access to information over lower bandwidths. The WWW version of CIO provides richly formatted documents with photographs, figures, graphics, and video, as well as hyperlinks to related information.

You can access CIO in the following ways:

- WWW: http://www.cisco.com.
- Telnet: cio.cisco.com.
- Modem: From North America*,* 408 526-8070; from Europe*,* 33 1 64 46 40 82. Use the following terminal settings: VT100 emulation; databits: 8; parity: none; stop bits: 1; and baud rates up to 14.4 kbps.

For a copy of CIO's Frequently Asked Questions (FAQ), contact cio-help@cisco.com. For additional information, contact cio-team@cisco.com.

**Note** If you are a network administrator and need personal technical assistance with a Cisco product that is under warranty or covered by a maintenance contract, contact Cisco's Technical Assistance Center (TAC) at 800 553-2447, 408 526-7209, or tac@cisco.com. To obtain general information about Cisco Systems, Cisco products, or upgrades, contact 800 553-6387, 408 526-7208, or cs-rep@cisco.com.

This document is to be used in conjunction with the *Cisco 7000 Hardware Installation and Maintenance*, *Cisco 7010 Hardware Installation and Maintenance, Cisco 7505 Hardware Installation and Maintenance, Cisco 7507 Hardware Installation and Maintenance,* and *Cisco 7513 Hardware Installation and Maintenance* publications. (1066eip.fm)

Catalyst, CD-PAC, CiscoFusion, Cisco IOS, CiscoPro, CiscoView, CiscoVision, CiscoWorks, ControlStream, DesignDirector, EtherChannel, HubDirector, HubSwitch, LAN<sup>2</sup>LAN, LAN<sup>2</sup>LAN Enterprise, LAN<sup>2</sup>LAN Remote Office, LAN<sup>2</sup>PC, Newport Systems Solutions, *Packet*, PC<sup>2</sup>LAN/X.25, Point and Click Internetworking, RouteStream, SMARTnet, SwitchProbe, SynchroniCD, *The Cell*, TrafficDirector, VirtualStream, VlanDirector, WNIC, Workgroup Director, Workgroup Stack, and XCI are trademarks, Access by Cisco and Bringing the power of internetworking to everyone are service marks, and Cisco, Cisco Systems, the Cisco Systems logo, EtherSwitch, IGRP, Kalpana, LightStream, and UniverCD are registered trademarks of Cisco Systems, Inc. All other trademarks, service marks, registered trademarks, or registered service marks mentioned in this document are the property of their respective owners.

Copyright © 1995, Cisco Systems, Inc. All rights reserved. Printed in USA 959R